# The Analyzer

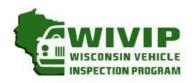

THE WISCONSIN VEHICLE INSPECTION PROGRAM

WIVIP HELP LINE (866)623-8378

Volume 1, Issue 15 August 2018

## Free Technician Seminar on Tuesday, September 11th

On Tuesday, September 11th, you are invited to a free technician seminar to be held at Opus Inspection's office at 5470 S Westridge Drive, New Berlin Wisconsin. The evening's presenter will be John Haunfelder, former owner of Jerry's Automotive Service, one of the original Technical Assistance Centers for the program. John is an ASE master technician with L1 (Advanced Engine Performance), L2 (Diesel) and L3 (Hybrid) ASE certifications, and has many years of experience successfully diagnosing and repairing vehicles that have failed an emission inspection, or are having difficulties completing readiness monitors.

The seminar will cover case studies from vehicles receiving diagnostic assistance after repeated emission failures and rejects. John will share some of the common problems that the TACs encounter, and will provide diagnostic and repair strategies that may save you some time and money. John will also cover how to prepare a vehicle for a test after repairs, and discuss the cost waiver process.

Seats will be available on a first come-first serve basis.

When: Tuesday, September 11, 2018 @ 6 p.m.

Where: Opus Inspection Office, 5470 S Westridge Dr., New Berlin, WI 53151

RSVP: Call Opus at 262.641.5217 and reserve a seat for this free seminar.

We hope to see you there!

### Inside this issue:

| Free Technician Seminar September 11, 2018 | 1 |
|--------------------------------------------|---|
| Transmission DTCs                          | 2 |
| MIL Light Tests                            | 2 |
| Use of Vehicle Registration<br>Database    | 2 |
| Emission Facility Repair Profile           | 3 |
| Emission Repair Data Entry                 | 4 |
|                                            |   |

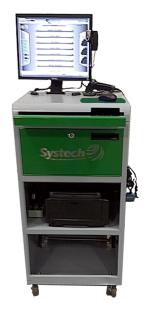

## **Emission Testing Opportunities**

Opus Inspection is looking to add some new locations to the Wisconsin emission testing network. There are currently openings for new facilities in Ozaukee, Milwaukee, Racine, and Kenosha counties. If you are a repair facility or other business that could accommodate emission testing and registration renewal services, we'd like to hear from you.

Joining the emission testing network increases customer traffic to your facility and you get paid to do it! There is no outlay for the equipment or supplies other than the initial equipment deposit. On top of that, you get paid for each test or registration that you complete. If you would like to learn more about joining the vehicle inspection team, call Rob Severino at 262.641.5217.

### Transmissions and Emissions

Transmission code failures usually raise questions on why they are considered "emission-related". While some may not associate transmissions with vehicle emissions, a vehicle's transmission and related components have a large impact upon a vehicle's emissions because it affects engine load. The transmission controls the amount of power going from the engine to the wheels. The engine of a vehicle with a harder working engine will require more fuel which will result in higher emissions.

A good example of a transmission problem would be a vehicle that will not shift into overdrive. If it was designed to run in overdrive at 2500 RPM while cruising at 65 mph and is now running at 4000 RPM while cruising at 65 MPH, then it will be emitting more pollution than if it was operating properly. This could cause the MIL light to be commanded on, resulting in an emission test failure.

We hope that this gives you a simple explanation that you can use to help communicate why a transmission failure is emission related. Remember that any code that cause the MIL to illuminate is always emission related.

## It's More Than Just A Light

It can be argued that the malfunction indicator light is one of the most important emission control components on the vehicle. Without it working properly, motorists may be unaware of potential problems with their vehicle's emission control components.

During an emission inspection, the MIL is checked to see if it is operational during the Key On Engine Off (KOEO) procedure. The inspector turns the ignition key to the on position to see if the MIL illuminates. If the light does not illuminate, it would fail the inspection. The inspector then performs the Key On Engine Running (KOER) test to see if the MIL remains on or is flashing while the engine is running. The vehicle would fail the test if the MIL was illuminated while the engine was running.

Recognizing the importance of the MIL light functioning properly, the vehicle will not be able to pass an inspection or qualify for a waiver without it being operational.

### Protecting WisDOTs Vehicle Registration Database

As a certified emission inspector, you have also been given permission to utilize the WisDOT vehicle database for vehicle registration renewal and temporary plate processing. The authority to access this database is given after you had completed a User Affidavit covering the terms of use and your employer completed a contractual agreement with WisDOT.

Using the WisDOT's database is both a responsibility and privilege. Protect the database information and your access to the database. Never look up a vehicle's information using the database unless you intend to register the vehicle. If you are using the Opus supplied WEB App, protect your password and user id. Never save your password or write it down where others can access it for processing renewals.

#### Resources for Plate Look Up Without Using WisDOT Registration Database:

Find out previous test results:

http://www.wisconsinvip.org/WivipPublic/Pages/VehicleLookup.aspx

To see if the vehicle requires a test:

https://trust.dot.state.wi.us/ping/PingServlet?whoami=pingp1

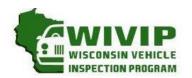

5470 South Westridge Dr New Berlin, WI 53151 262-641-5217 (voice) 262-641-5095 (fax)

# EMISSION REPAIR FACILITY Profile

(please circle one)

NEWLY REGISTERED

If you wish to register your repair facility with the vehicle inspection program or need to update your business record, please provide the following information for your repair facility. Mail the completed form with technician certifications to address above, or fax it to 262-641-5095, or scan to sue.krueger@opusinspection.com. A recognized repair facility is one that employs at least one technician with ASE L1 certification, WISETECH training, or other equivalent training. Please attach copies of documentation for each technician's training or certifications.

| Main Business Phone #: (                                                                    |                      |                                       |           |                           | E-Mail:        |                   |             | County:        |              |                  |
|---------------------------------------------------------------------------------------------|----------------------|---------------------------------------|-----------|---------------------------|----------------|-------------------|-------------|----------------|--------------|------------------|
| wher or muliuge                                                                             |                      |                                       |           |                           |                |                   |             | county.        |              |                  |
| TECHNICIAN IN                                                                               |                      |                                       |           |                           |                |                   |             |                |              |                  |
| lame:                                                                                       | (First N             | ame)                                  |           |                           | (Last Name)    |                   |             |                |              |                  |
| Certifications:<br>Circle & Indicate<br>Expiration Date                                     | ASE<br>L1            | Expiration<br>Date                    | ASE<br>L2 | Expiration<br>Date        | WISETECH       | Date<br>Graduated | School      |                |              |                  |
|                                                                                             |                      |                                       |           |                           |                |                   |             |                |              |                  |
| DIESEL CERTIFICAT                                                                           |                      |                                       |           |                           |                |                   |             | da, Ford) of v | vehicle(s) y | ou are certifiec |
| DIESEL CERTIFICAT<br>work on. List all t                                                    | hat appl             | y and attac                           |           |                           | n documentatio |                   |             | da, Ford) of v | vehicle(s) y | ou are certifiec |
| Other: (Explain)<br>DIESEL CERTIFICAT<br>work on. List all t<br>TECHNICIAN IN<br>Name:      | hat appl             | y and attac                           |           |                           |                |                   |             | da, Ford) of v | vehicle(s) y | ou are certified |
| DIESEL CERTIFICAT<br>work on. List all t                                                    | hat appl             | y and attac                           |           |                           | n documentatio |                   |             | da, Ford) of v | vehicle(s) y | ou are certified |
| DIESEL CERTIFICAT work on. List all t  FECHNICIAN IN Name: Certifications: ircle & Indicate | IFORMA<br>(First No. | y and attack  ATION  ame)  Expiration | h diesel  | certification  Expiration | n documentatio | n to this a       | pplication: | da, Ford) of v | vehicle(s) y | ou are certified |

As owner/manager of this repair facility, I verify that my facility is actively engaged in the automotive repair business and that information provided is accurate. I understand that it is my responsibility to notify the Wisconsin Vehicle Inspection Program if my profile information changes.

|              |       |    | Repair Facility Owner/Manager |  |  |  |  |  | Date |
|--------------|-------|----|-------------------------------|--|--|--|--|--|------|
| OFFICIAL USE | ONLY: |    |                               |  |  |  |  |  |      |
| Recognized:  | YES   | NO | Registration Number:          |  |  |  |  |  |      |

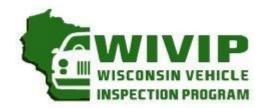

# Introducing the Repair Book

## Fast, Easy and Good For Business

It is now easier for your facility to receive credit for repair activity of vehicles that failed their emissions inspection. Once registered, repair technicians can access the Repair Book reporting website and log emission-related repairs. Your success rate in repairing vehicles will be posted on the <a href="https://www.wisconsinvip.org">www.wisconsinvip.org</a> website. It is a great way to inform past, current and future customers about your success in performing emission-related repairs.

# STEP 1: IS YOUR BUSINESS ALREADY REGISTERED WITH THE WISCONSIN VEHICLE INSPECTION PROGRAM?

- a) Verify if your business is already registered with the program. The easiest way to check is to look at the Inspection Facility, Recognized Repair Facility or Non-Recognized Repair Facility listings on the program website at www.wisconsinvip.org.
- b) If your facility is already registered, go to step 2.
- c) If your facility has not registered with the program, complete the profile form found on the program website in the "Recognized Repair Facilities" section.
- d) Once registered, your facility's repair activity can be reported on <a href="www.wisconsinvip.org">www.wisconsinvip.org</a>, which is the official program website. The more effective you are at repairing vehicles that had failed the emission test, the better your repair score!

|                  |             |         |                |          | Repair Gro |               |  |
|------------------|-------------|---------|----------------|----------|------------|---------------|--|
| Sample listing:  |             |         |                |          |            |               |  |
| Facility Name    | Address     | City    | Phone          | Zip Code | REI        | Web Site      |  |
| YOUR GARAGE NAME | 123 MAIN ST | ANYTOWN | (XXX) XXX-XXXX | 53XXX    | 100.0      | url hyperlink |  |

### STEP 2: TECHNICIAN REGISTRATION FOR THE REPAIR BOOK?

- a) At the sign-in screen, select register.
- b) Choose the station you are currently employed and select continue.
  - NOTE: If you change locations, please complete an updated Emission Repair Facility profile and submit it to Opus.
- c) Complete the registration information.

| IIII WISCONSIN VEHICLE INSPECTION PROGRAM Tue | <b>Wis</b><br>sday, Dec 30, 2014 | consin Repai                                 | r Book                               | Sign In                                      |
|-----------------------------------------------|----------------------------------|----------------------------------------------|--------------------------------------|----------------------------------------------|
|                                               |                                  |                                              |                                      |                                              |
| First Name                                    | Middle Name                      |                                              | Last Name                            |                                              |
| User ID                                       | Password                         |                                              | Verify Email<br>Re-enter<br>Password |                                              |
| Do you own an ASE L1 (or H certification?     | igher) or WISETECH               | Password must be between 6 and 10 characters |                                      | Password must be between 6 and 10 characters |
|                                               | Regis                            | ster                                         |                                      |                                              |

#### STEP 3: DATA ENTRY PROCESS FOR EMISSION RELATED REPAIRS

|              |                   | Certified                    | Repair Info             |                       |         |
|--------------|-------------------|------------------------------|-------------------------|-----------------------|---------|
| Owner Repair | Yes No C          |                              | Т                       | otal Labor Cost       |         |
|              | For three dollars | and thirty cents enter 3.30. | . For three hundred an  | d thirty dollars ente | r 330   |
|              | The               | e following should be comple | ted only if NOT repaire | ed by owner:          |         |
| Work Order # |                   | Facility of Person Perfo     | orming Repair           | Apply                 | to REI? |
| Phone#       |                   |                              |                         |                       |         |
| City         |                   |                              | State                   | Zip                   |         |
| Repair Date  |                   |                              |                         |                       |         |

- a) Complete the information requested.
- b) Select whether it is an owner repair.
- c) Enter parts and labor cost. (Example: For three dollars and thirty cents, enter 3.30. For three hundred and thirty dollars, enter 330.)
- d) If not the owner, complete the section requesting more information on repairs.
- e) Indicate whether you want the repair record applied to your Repair Book (REI) Score.
- f) Select the repairs performed on the vehicle.

|                                       |        |   |        | Vehicle   | Repair Data                                                  |        |        |        |           |
|---------------------------------------|--------|---|--------|-----------|--------------------------------------------------------------|--------|--------|--------|-----------|
|                                       |        |   |        |           | ming the repairs must compl<br>(A) repaired, (B) replaced, o |        |        |        |           |
| 1. Air Filter Element                 | A<br>C | B | c<br>c | None<br>C | 15. Air Injection System                                     | A<br>C | В<br>С | c<br>o | None<br>C |
| 2. Thermostatic Air<br>Cleaner System | A<br>C | B | c<br>c | None<br>C | 16. Positive Crankcase<br>Ventilation System                 | A<br>C | B<br>C | c<br>c | None<br>C |

- g) Once the data is entered, select continue.
- h) If you see the screen below, you have successfully entered the data.

Success

Congratulations! The repair data has been saved! This data
may be used in the determination of your facilities REI.